## E.E.S.T. N°2 "ALEMANIA"

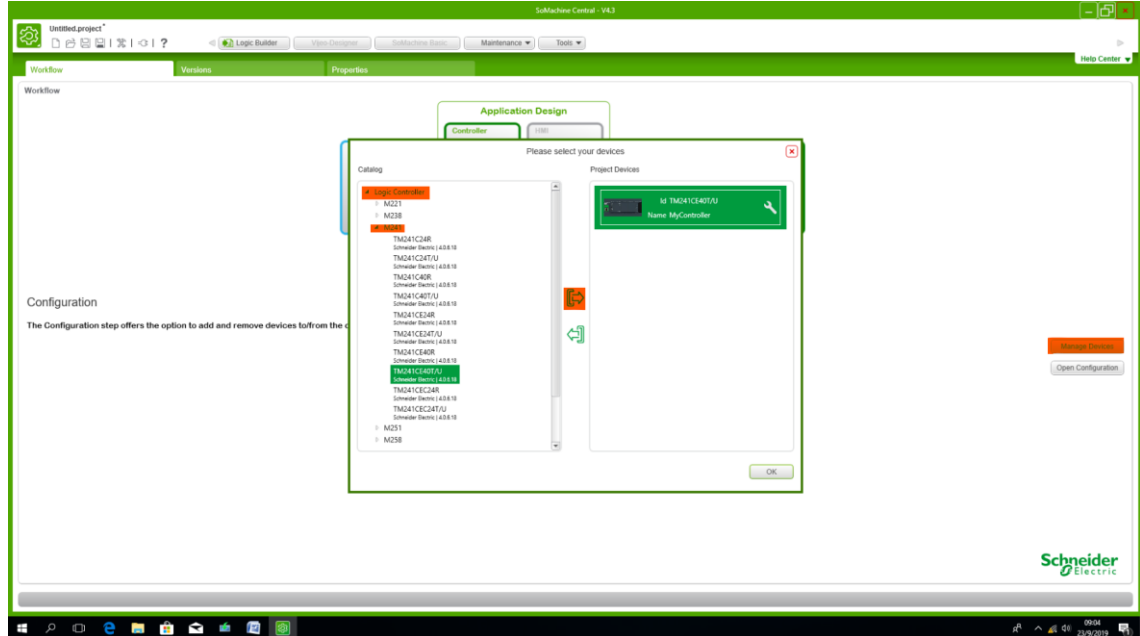

 *Crear un proyecto nuevo y configurarlo de la manera siguiente. Transferimos el PLC que usamos.*

*Luego borramos el Serial que tenemos y agregamos : ModBus IOScanner*

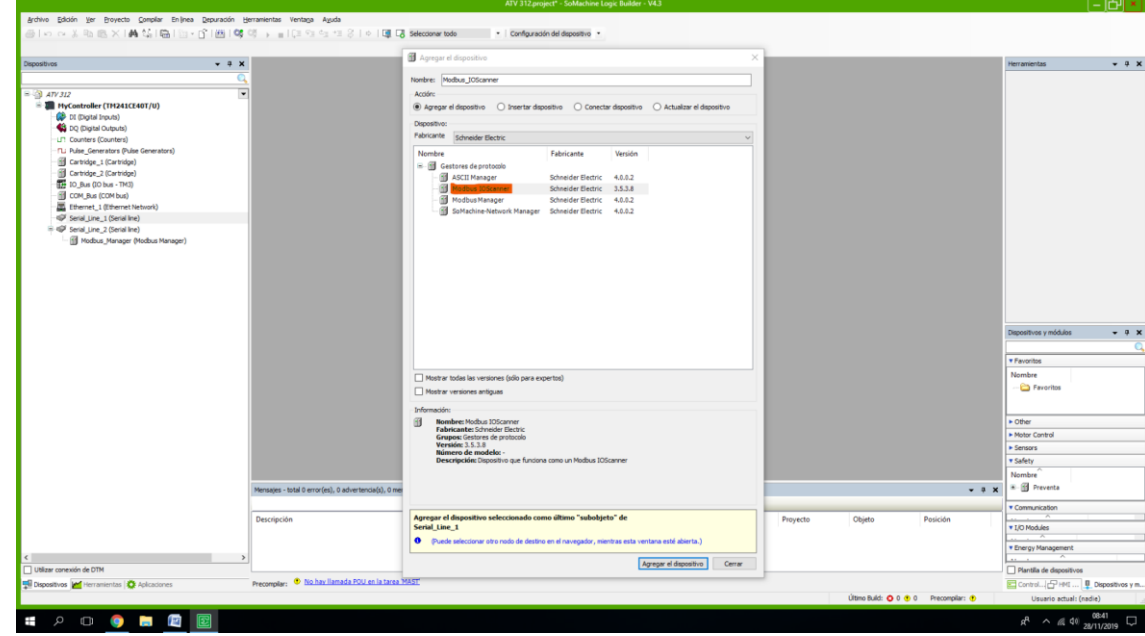

*En el Modbus IOScanner: agregamos el Generic Modbus Slave*

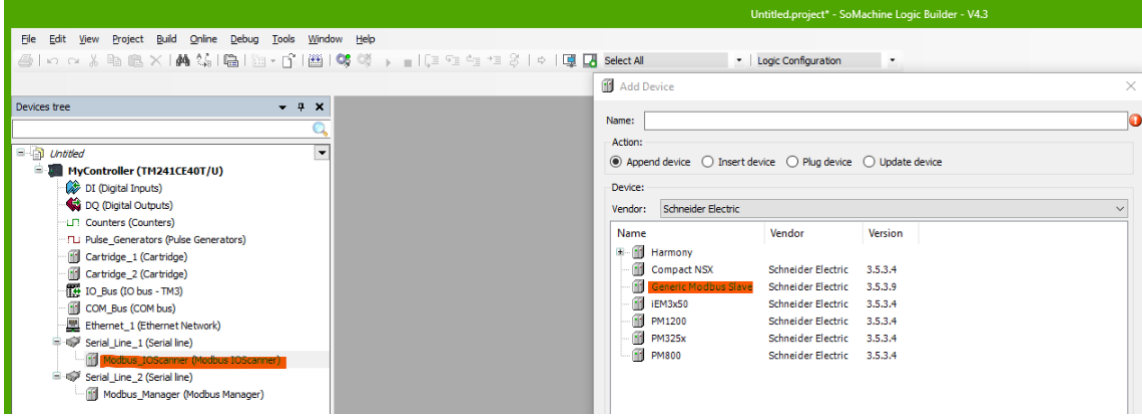

*Dentro de este ya podemos ir a la segunda solapa, y una vez en esta, agregaremos un nuevo canal*

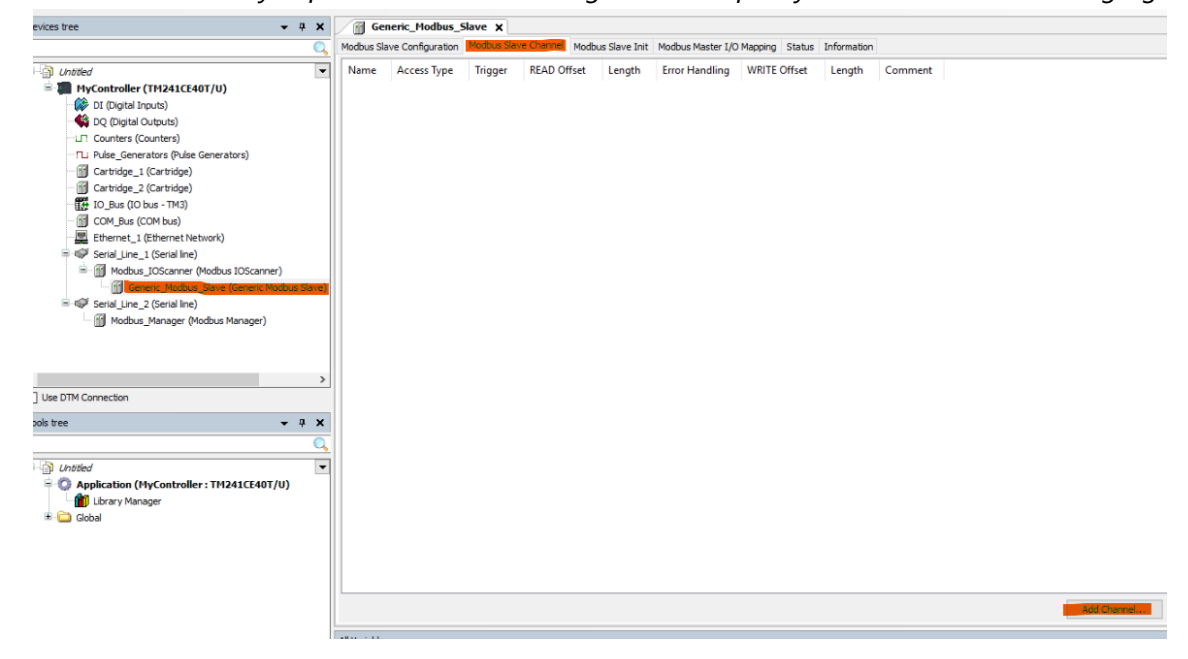

 *Al agregar el nuevo canal, se coloca, COD 3, colocamos el comando 0X219B y la cantidad de longitud que usaremos, en este caso usaremos 2.*

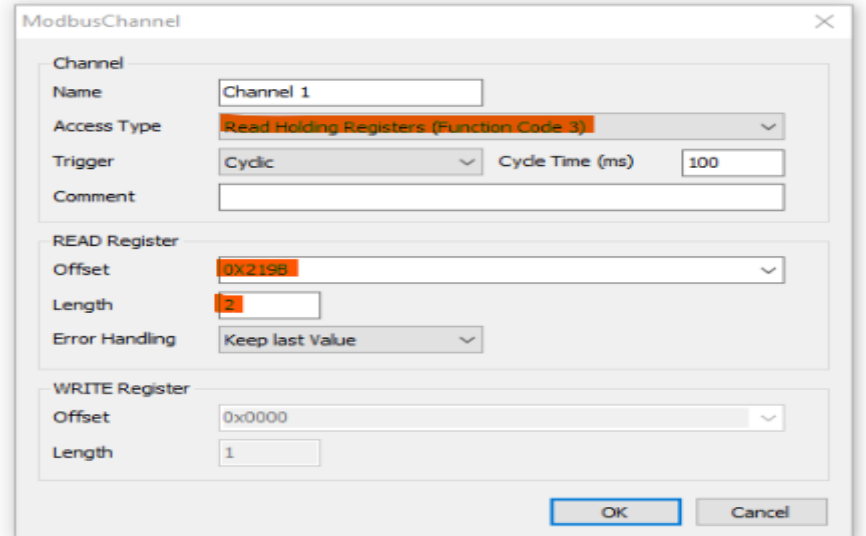

 *Creamos otro canal, COD 16, colocamos el comando 0X2199 y la cantidad de longitud que usaremos, en este caso también 2*

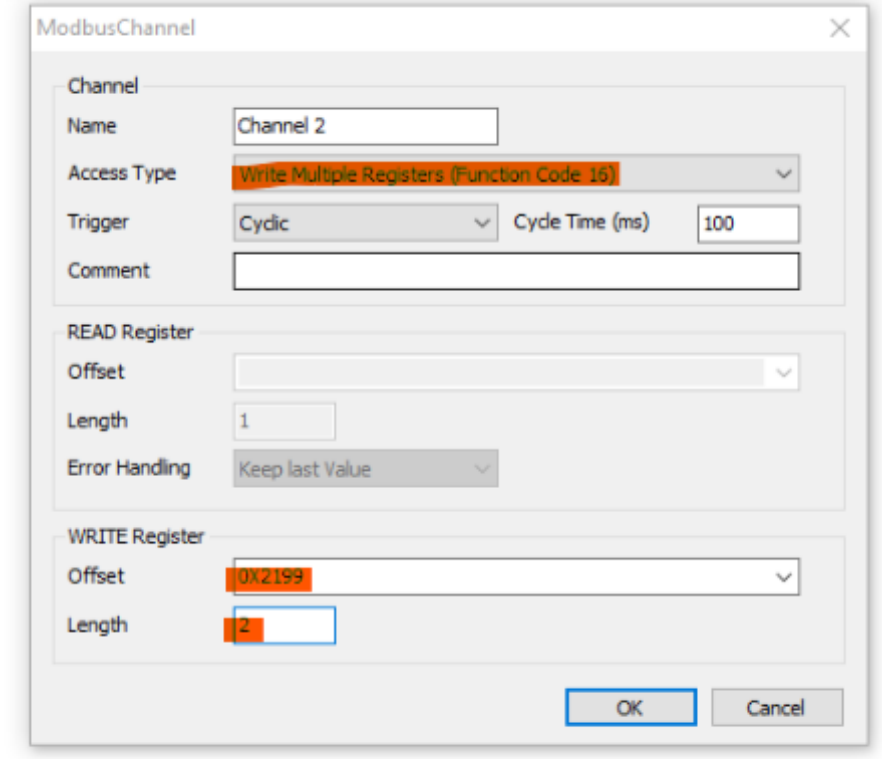

*En la cuarta solapa del Generic ModBus, le colocamos los nombres ETA, RFR, CMD, LFR*

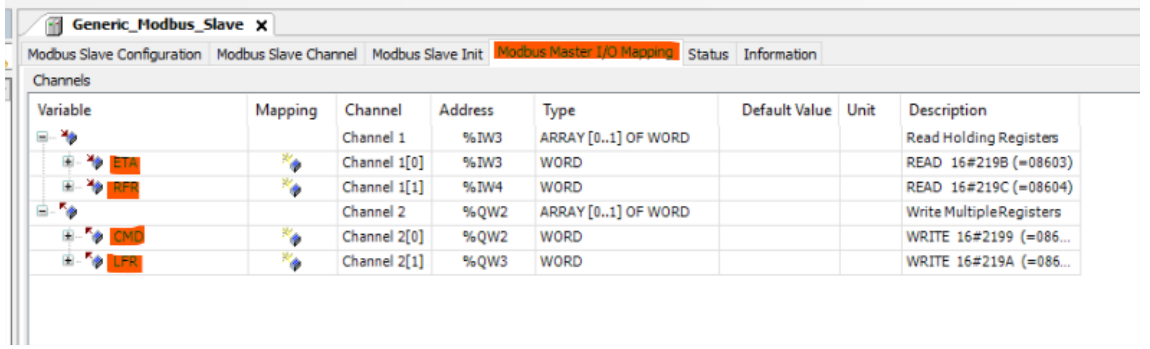

■ Configuraremos los parámetros de velocidad en Serial Line, haciendo doble clic y colocando 8 − 1 (paridad PAR − *8 bits de datos – 1 bit de parada).*

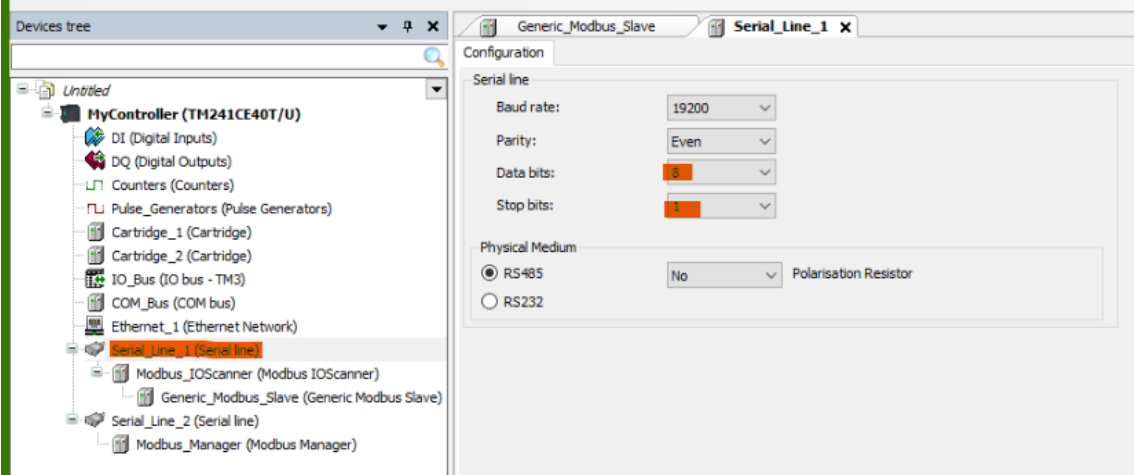

*Vamos a la parte de Tools tree, hacemos click en Library Manage, Add Library, Device y Altivar Library*

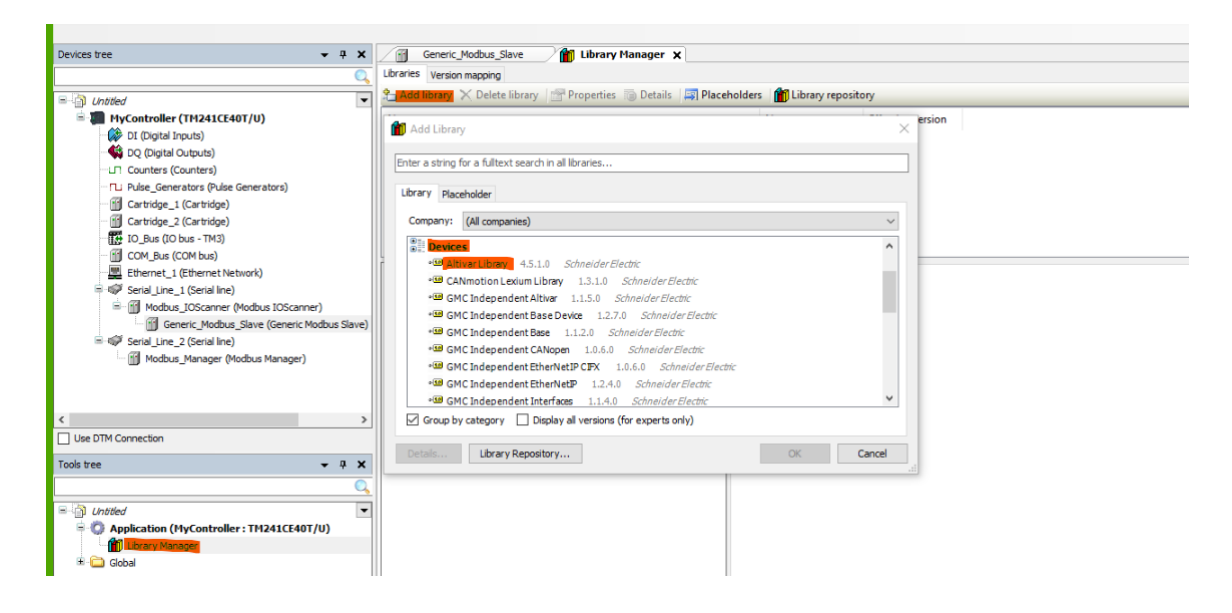

*Agregamos un POU (Application (MyController) en el mas verde que aparece, click y apretamos donde dice POU.*

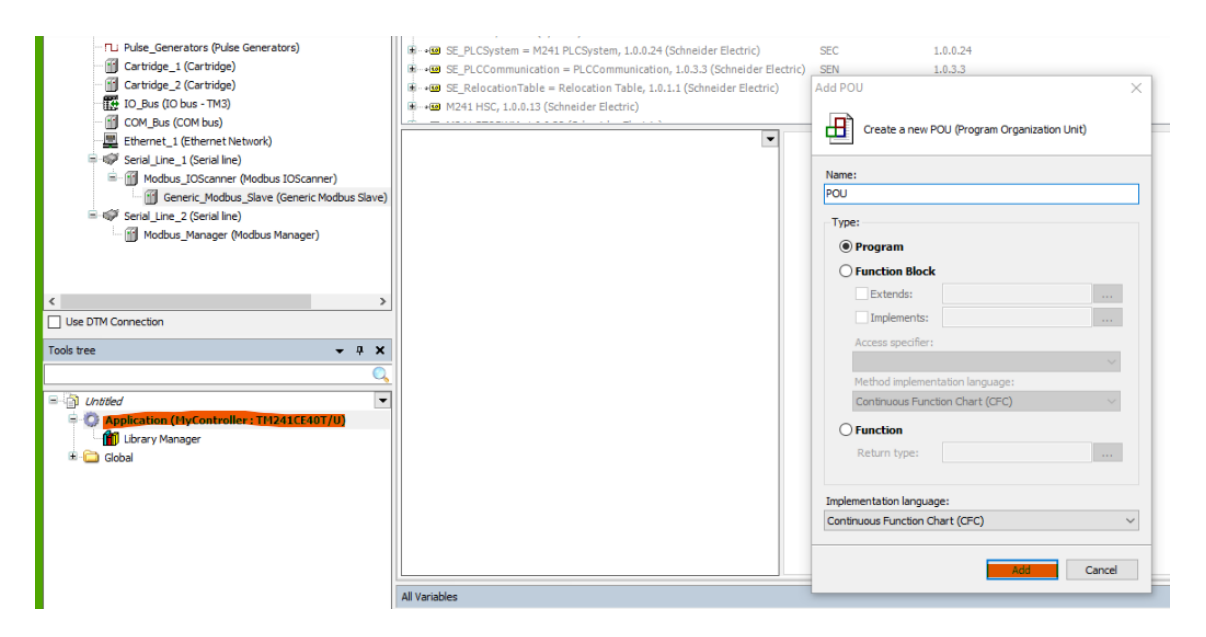

 *Una vez dentro del POU, arrastramos el "BOX" hasta cualquier lado de la pantalla blanca y configuramos. Hacemos click en el espacio blanco al lado de los signos de pregunta, y luego apretamos lo siguiente.*

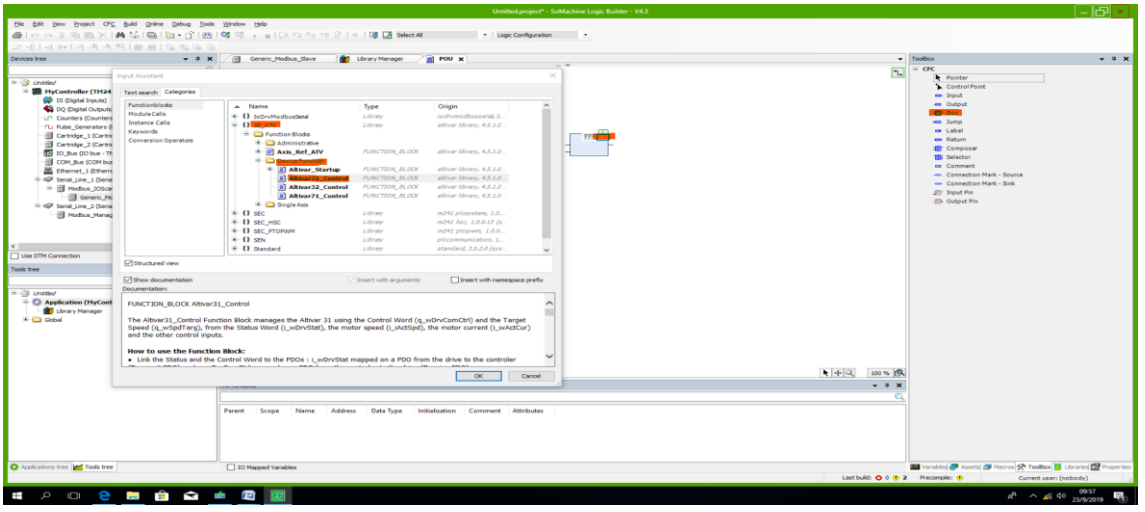

*Click en SE\_ATV, Device Funcion y luego Altivar31\_Control, OK.*

*Configuramos y colocamos 2 Input y 2 Output de ambos lados, le ponemos los nombres en el orden que ya* 

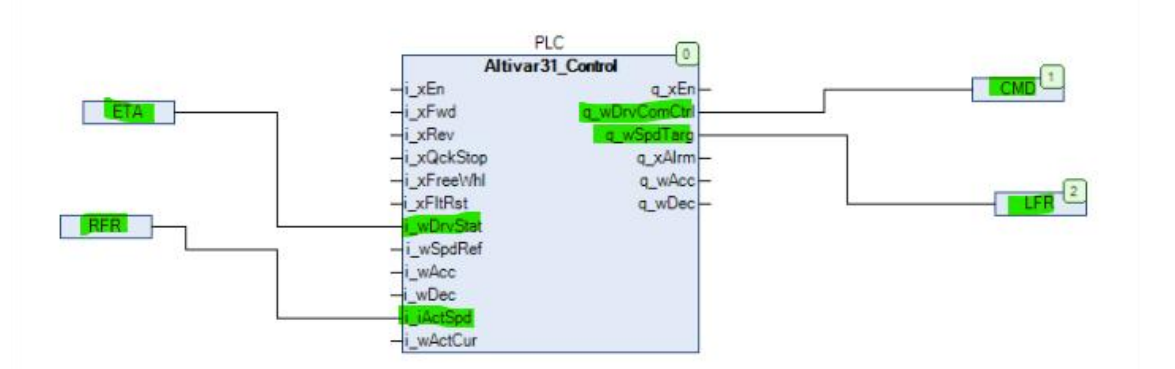

## *habíamos puesto antes*

*Vamos a la solapa de Application tree, vamos a MAST, agregamos el POU que estamos utilizando.*

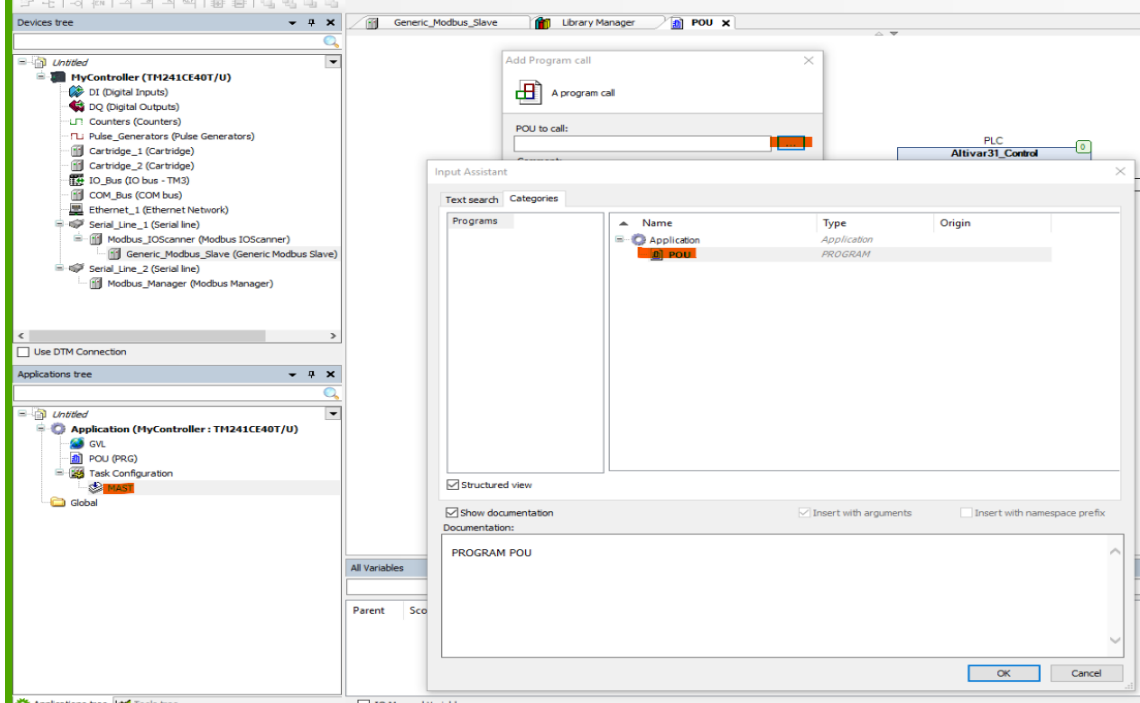

*Agregamos una visualizacion.*

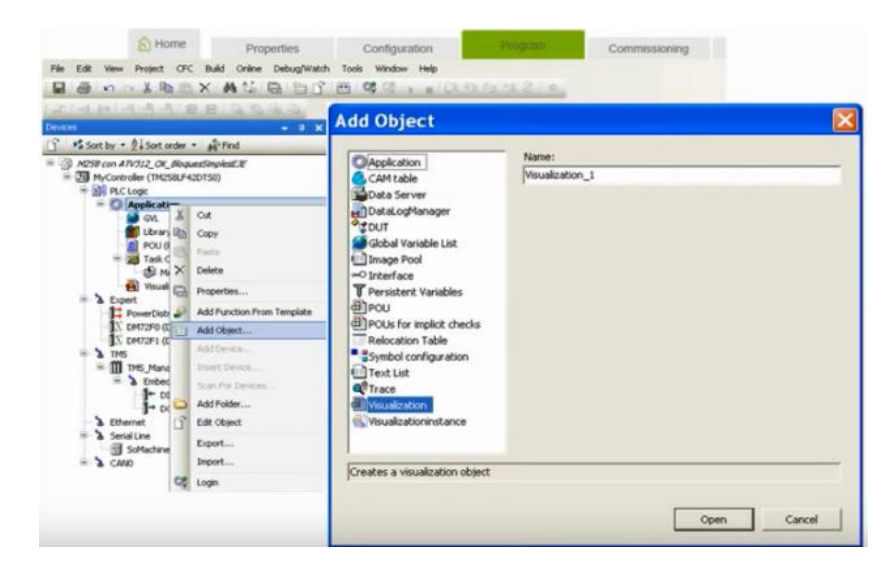

*Luego vamos a "Frame" arrastramos a la pantalla y configuramos.*

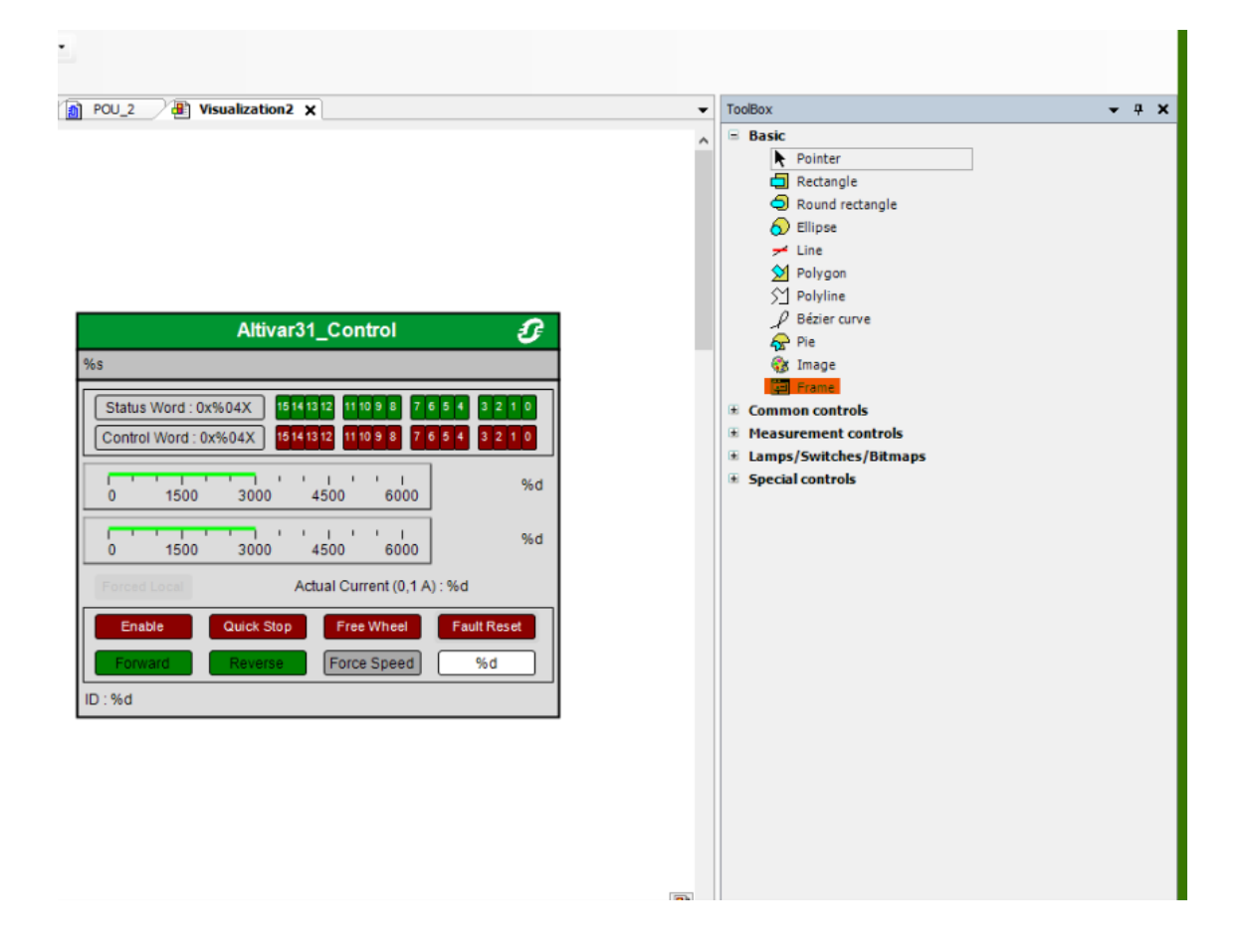

*Después, en la aplicación derecha, Input Instance, los 3 puntitos, colocamos el POU que estamos utilizando.*

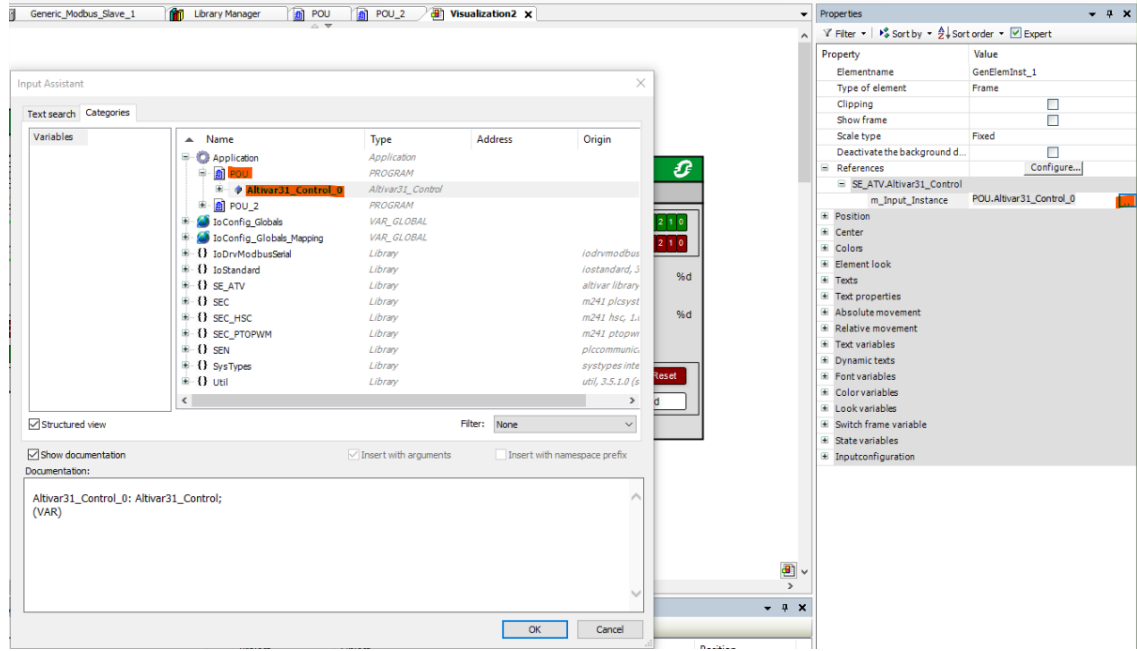

*Compilamos con "F11", Multiple Download e iniciamos sesión.*